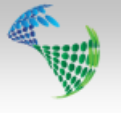

# *CSD 8.2 Release Notes*

# **Dynamic attributes**

In the new release of CSD, user have the ability to configure additional properties for a chosen symbol using dynamic attributes. You can for instance choose if a Sliding Sleeve is open or closed, choose nozzle size of a gas lift valve amongst many other symbol specific attributes. Dynamic attributes are customized for each specific symbol, and the CSD administrators can add additional attributes.

The dynamic attributes also makes it possible to change the symbol layout, according to which attribute you choose. In the following example, the symbol of a Safety Valve changes when the Safety Valve attribute is switched from closed to open.

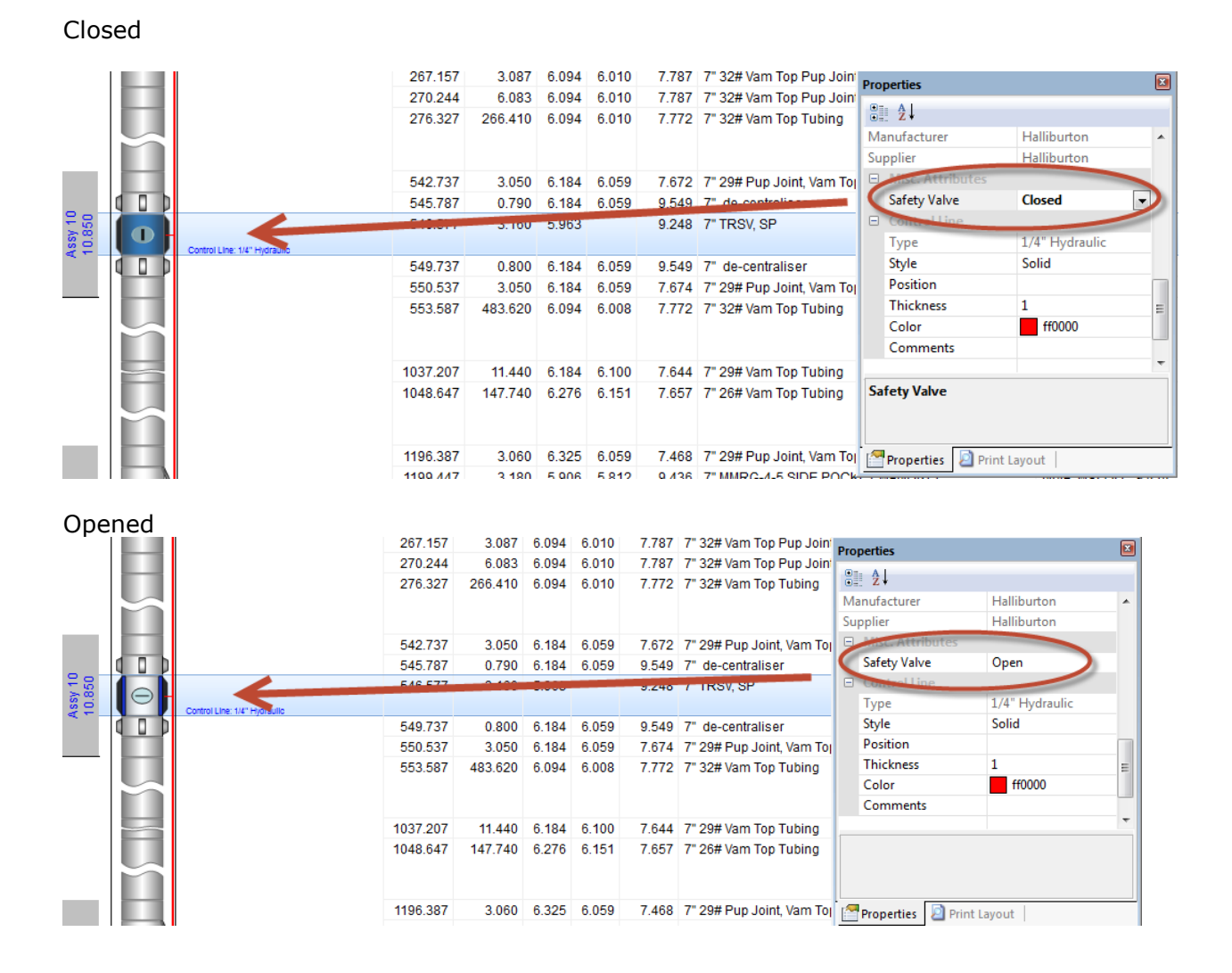

The dynamic attributes can be set up in two different ways. They can be set up to be a default value only, which means that when a part number with this symbol is created, the chosen dynamic attribute, such as open or closed, can at any time be changed by users with write access to match the current situation in their well. This is natural for attributes like open/closed, on/off etc.

When it comes to other attributes like material, sizes and so on, the attributes are not default values only. The value given when creating the part number is fixed and cannot be changed, unless you have administrator access in CSD.

One symbol can have several dynamic attributes, and in the example below a gas lift valve has four dynamic attributes where Orifice type and Orifice Size are default values only and can be edited later on, while Valve nominal OD and Shear out function are not.

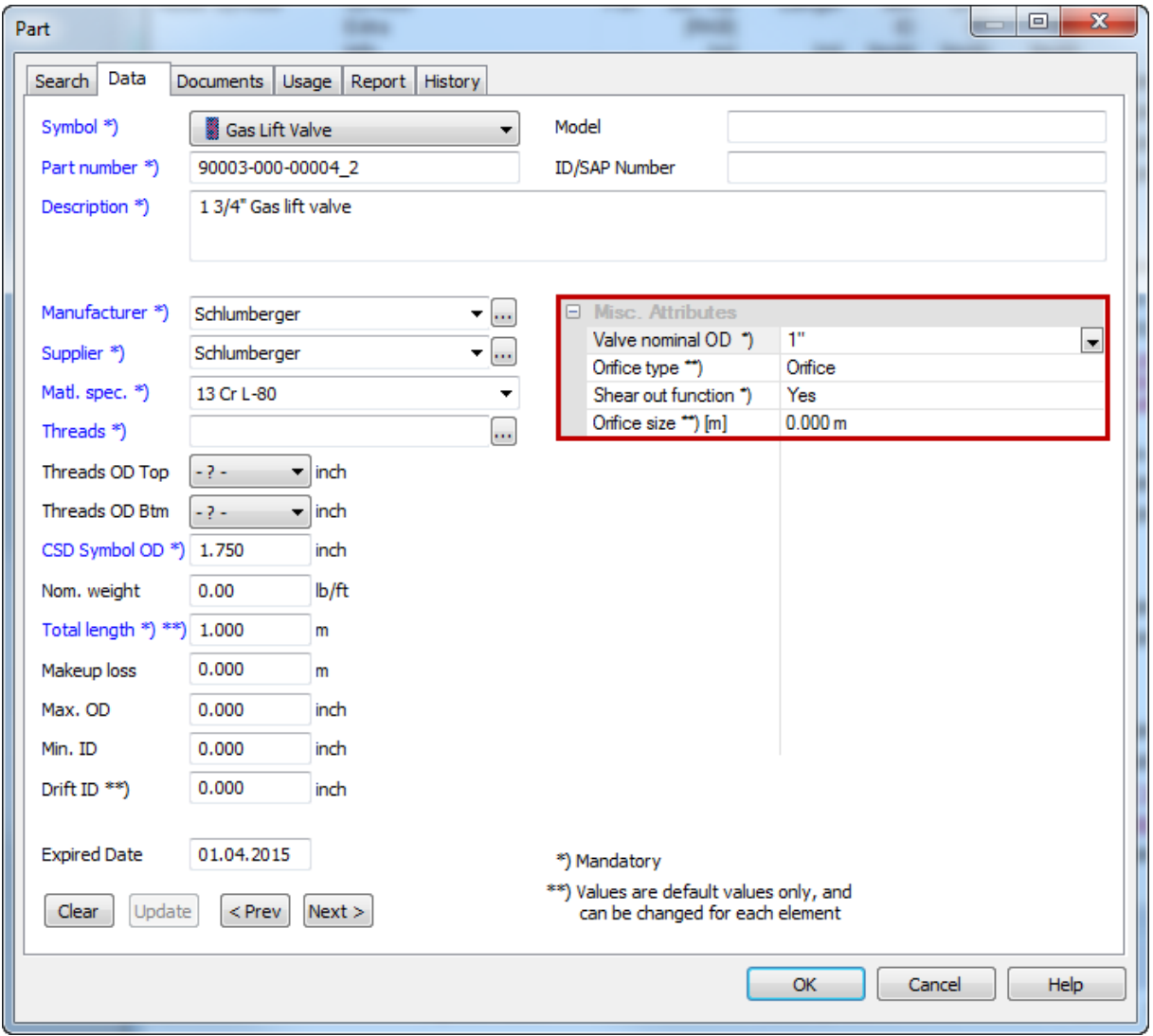

Parameters that can be edited after the part has been created, are marked with \*\*).

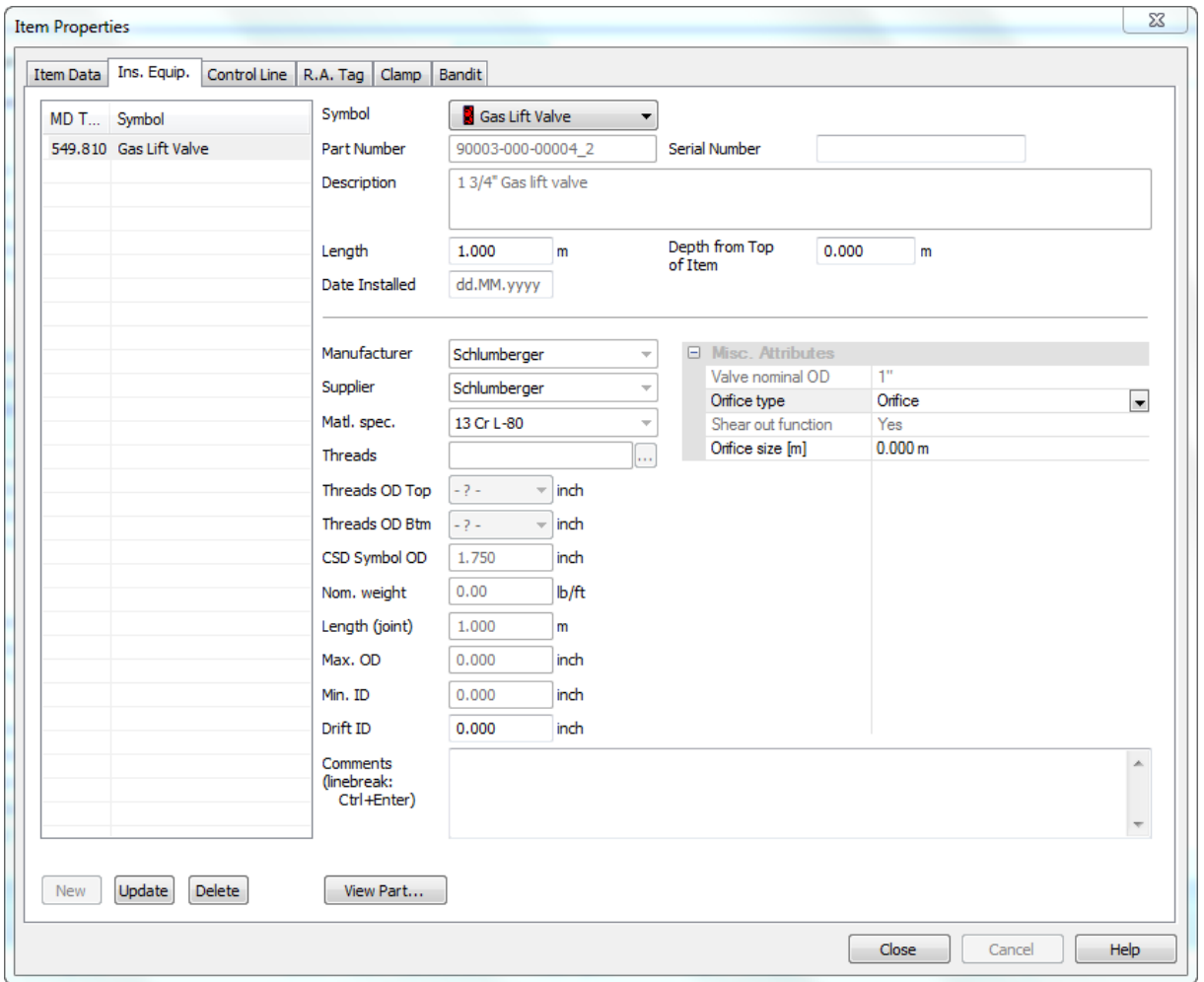

When the part is used in a completion, the fixed parameters are greyed out while the others are open for editing. They can either be chosen from dropdown list, or entered manually.

This is a very flexible functionality, and can be customised by the Completion Services personnel. Get in touch with us at **info@csd.as** to discuss how we can implement the new functionality so you can enter schematics and well data that are even more detailed.

# **Datum**

The upgraded version of CSD has a new tab called Datum under Well & Completion Data. Here users can register rigs and installations with their belonging datum/airgap.

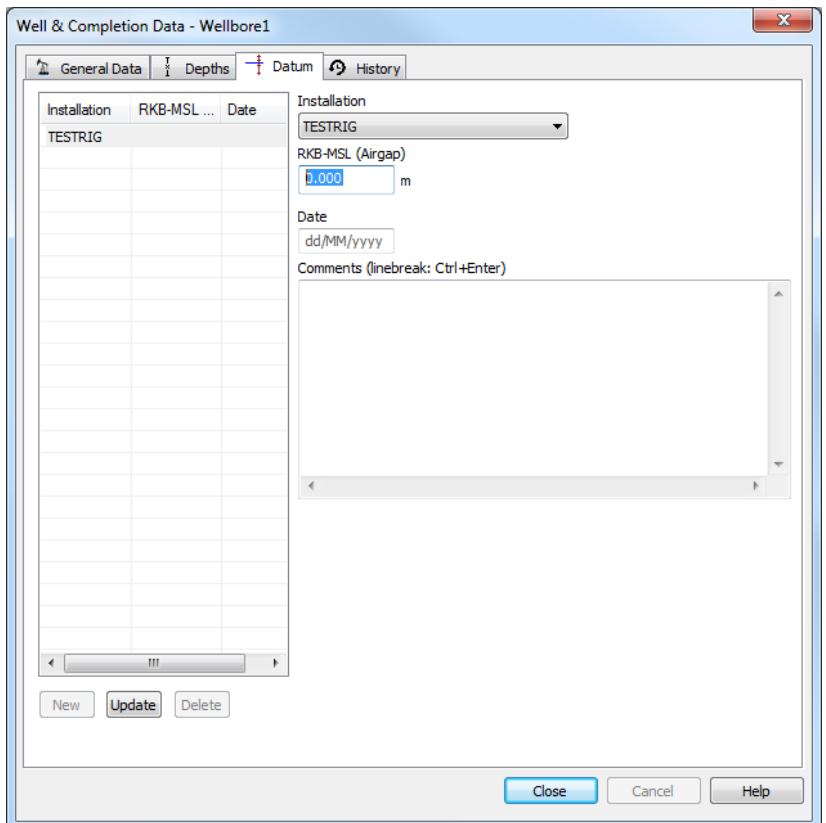

With this new feature, users have the ability to switch back and forth between different rigs, to display all well and completion depths from the desired reference point. This is handy if several rigs are involved in a well. You can also choose MSL as a reference point.

You can switch datum both from the Well & Completion Data dialog and from the new dropdown list in the Main Window toolbar.

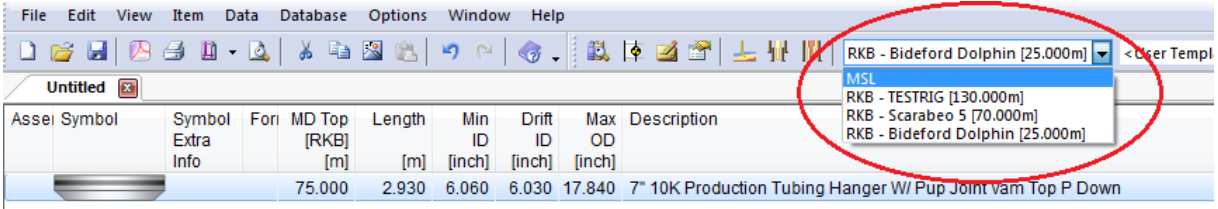

# *Example:*

*Datum 130 m*

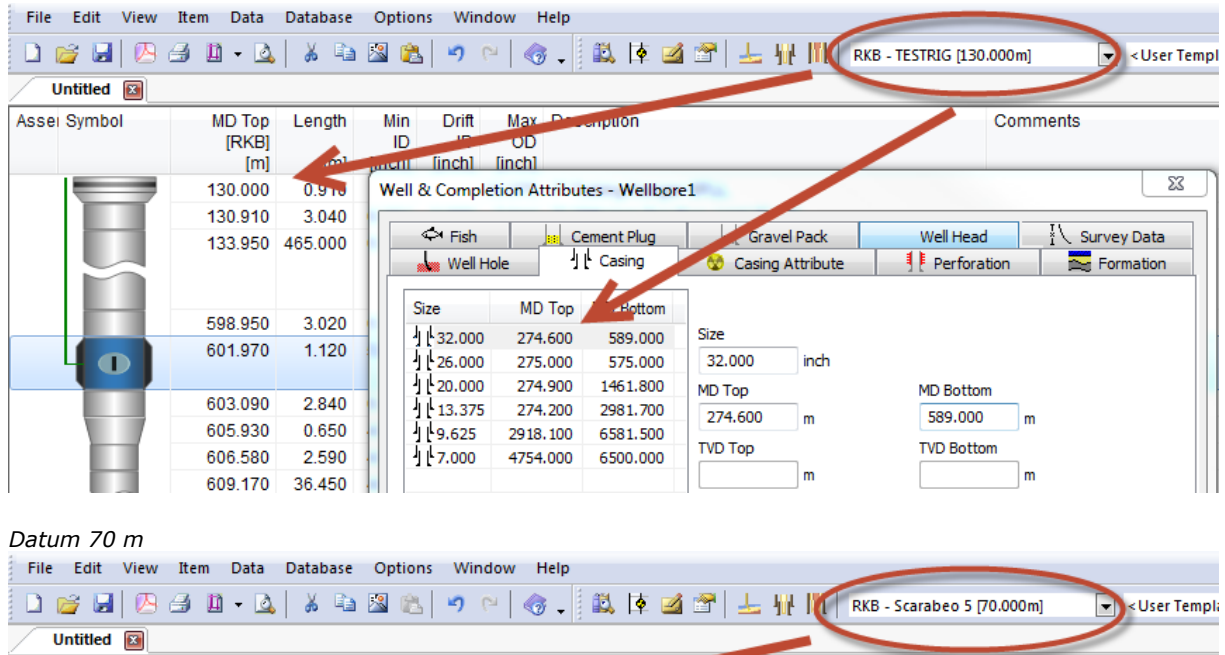

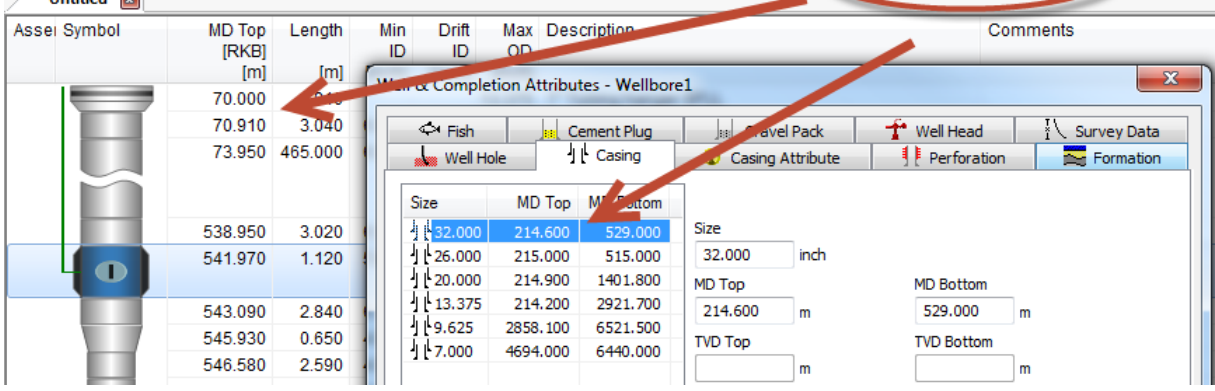

# **ESP functionality**

The best way of registering ESP equipment with bypass tubing in CSD, is to build the bypass tubing and the ESP section separately. The bypass tubing is then built in the main string mode, and the ESP section in the secondary string mode.

By default, the two strings are shown on top of each other, but this can now be adjusted. Highlight the parts you want to adjust, hold down the Shift-key and press either the left or right arrow-key on your keyboard. This will move the selected parts to the left or to the right.

In the example below, it makes sense to move the bypass tubing to the left, and then enter Secondary String Mode, highlight the elements and move the ESP equipment to the right.

#### Default presentation

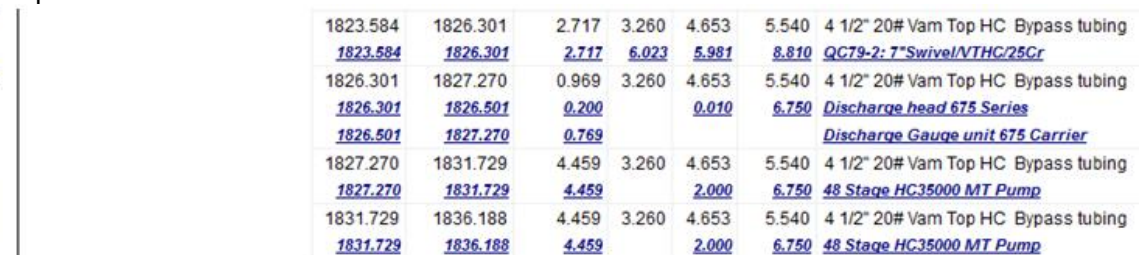

# Shift  $+$   $\leftarrow$  on the selected bypass tubing in main string mode:

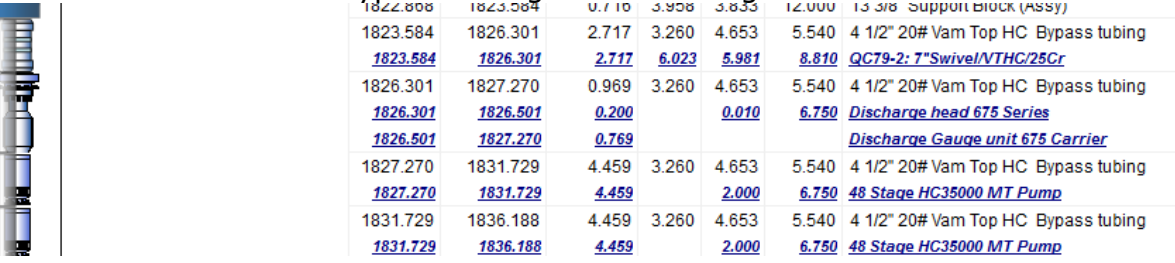

#### Shift  $+$   $\rightarrow$  on the selected ESP Equipment in secondary string mode:

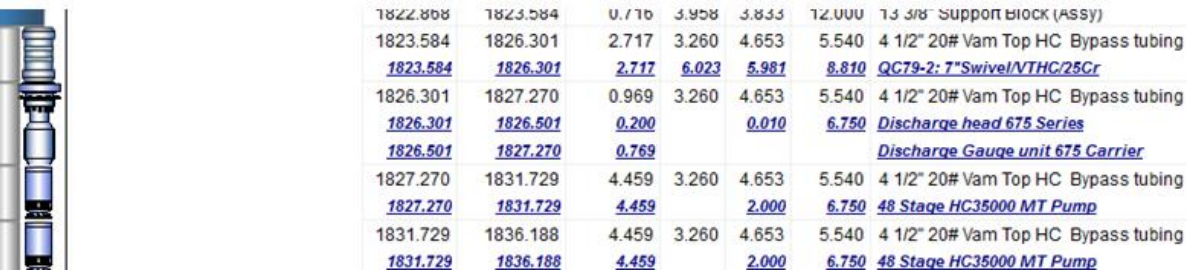

# **Import of parts to CSD Part database**

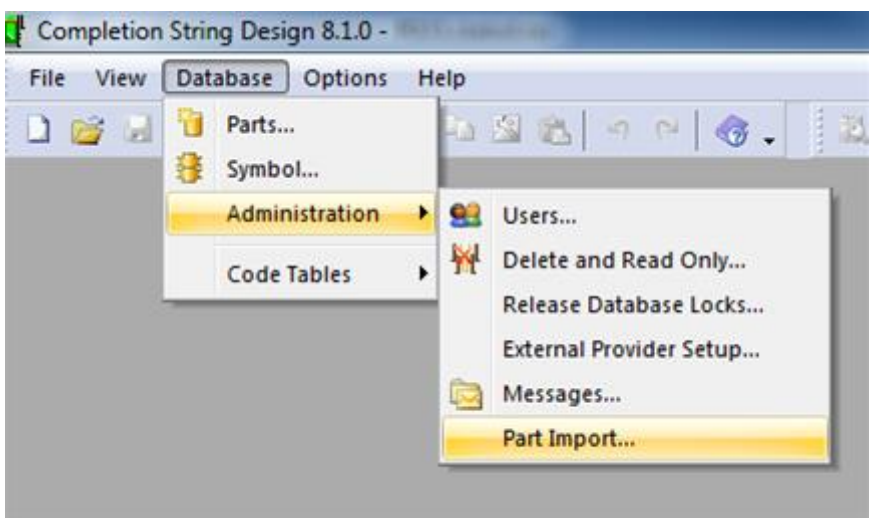

One of the main concerns that new CSD customers have is related to populating the CSD part database. It is very easy to manually create new parts in the CSD Part database, but now we have made it even easier with the introduction of part import from Excel. If you have many parts that needs to be imported into CSD, you can simply ask the vendor to specify this in an Excel format, and then you will be able to import this with a click of a button. Please get in touch with [support@csd.as](mailto:support@csd.as) if you would like to get the Excel format that needed to import parts into CSD, or if you have any questions.

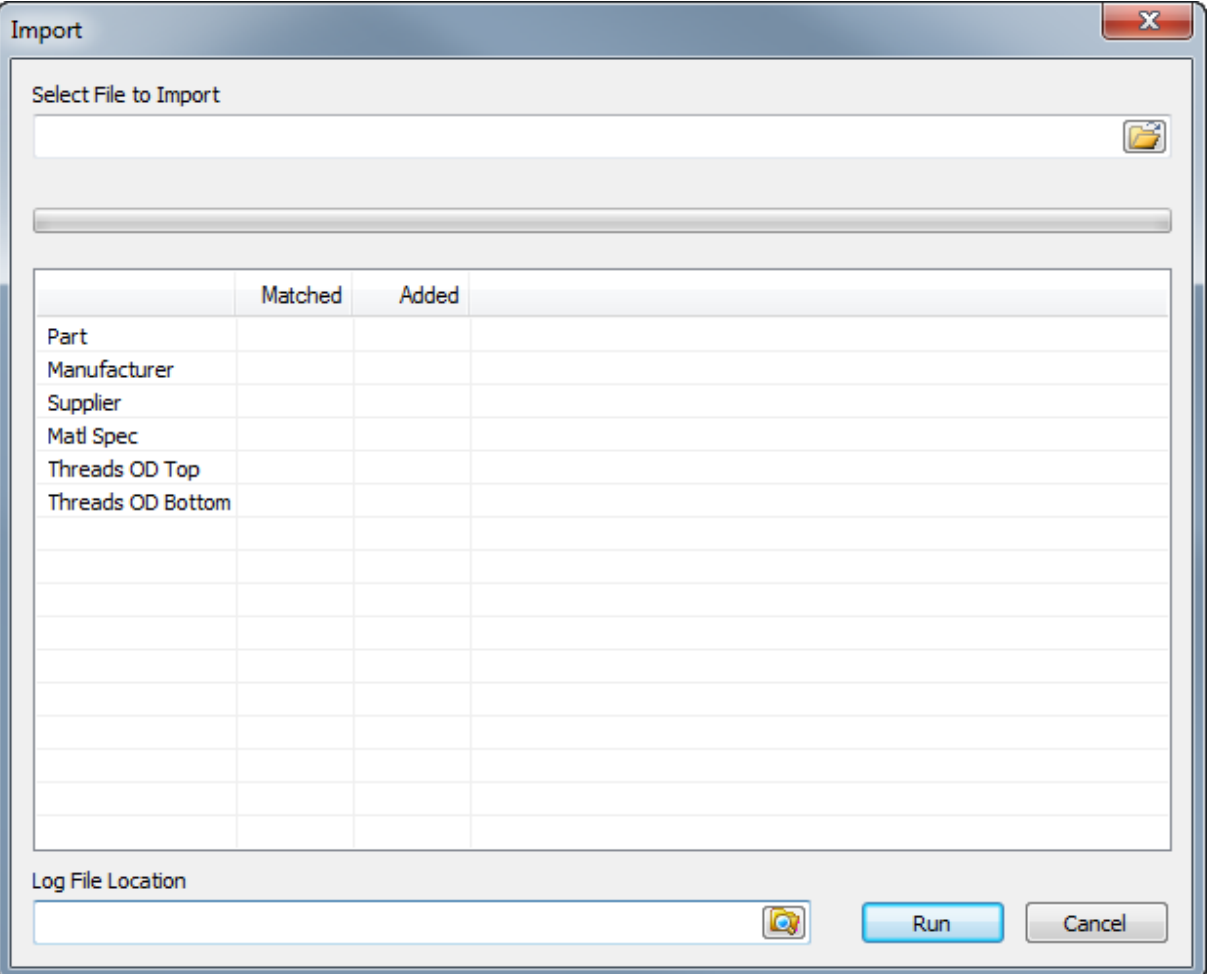

# **Completed backlog items:**

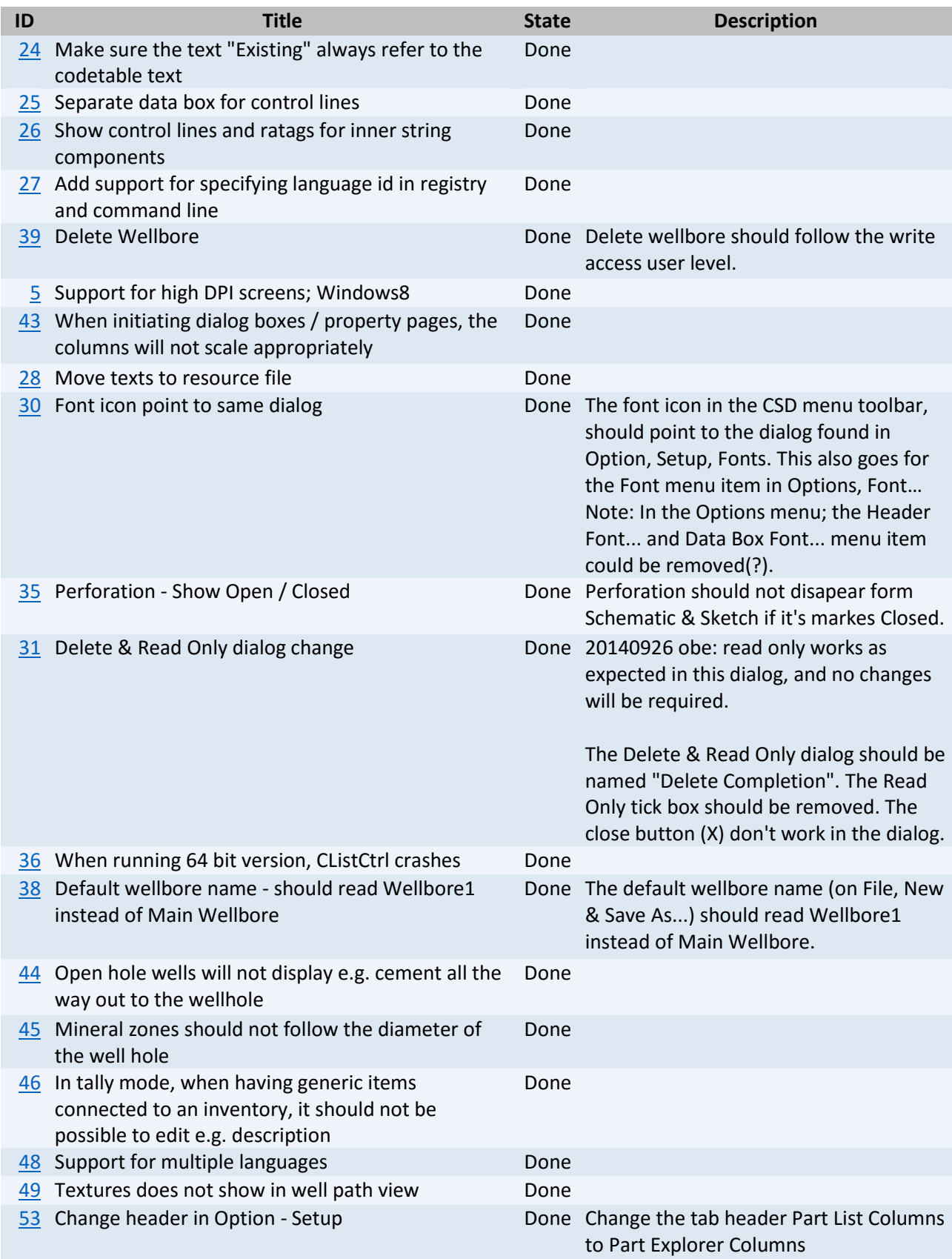

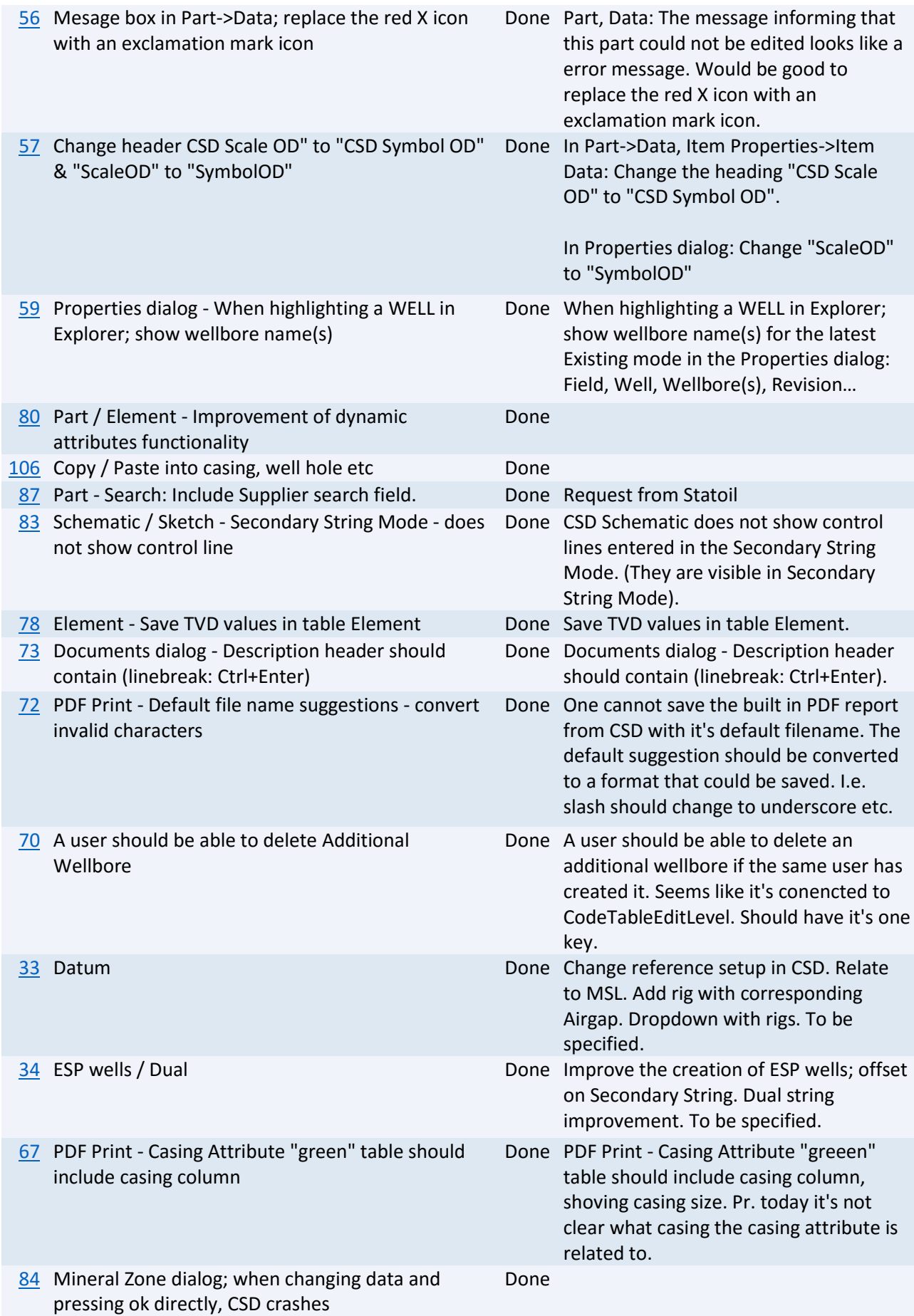

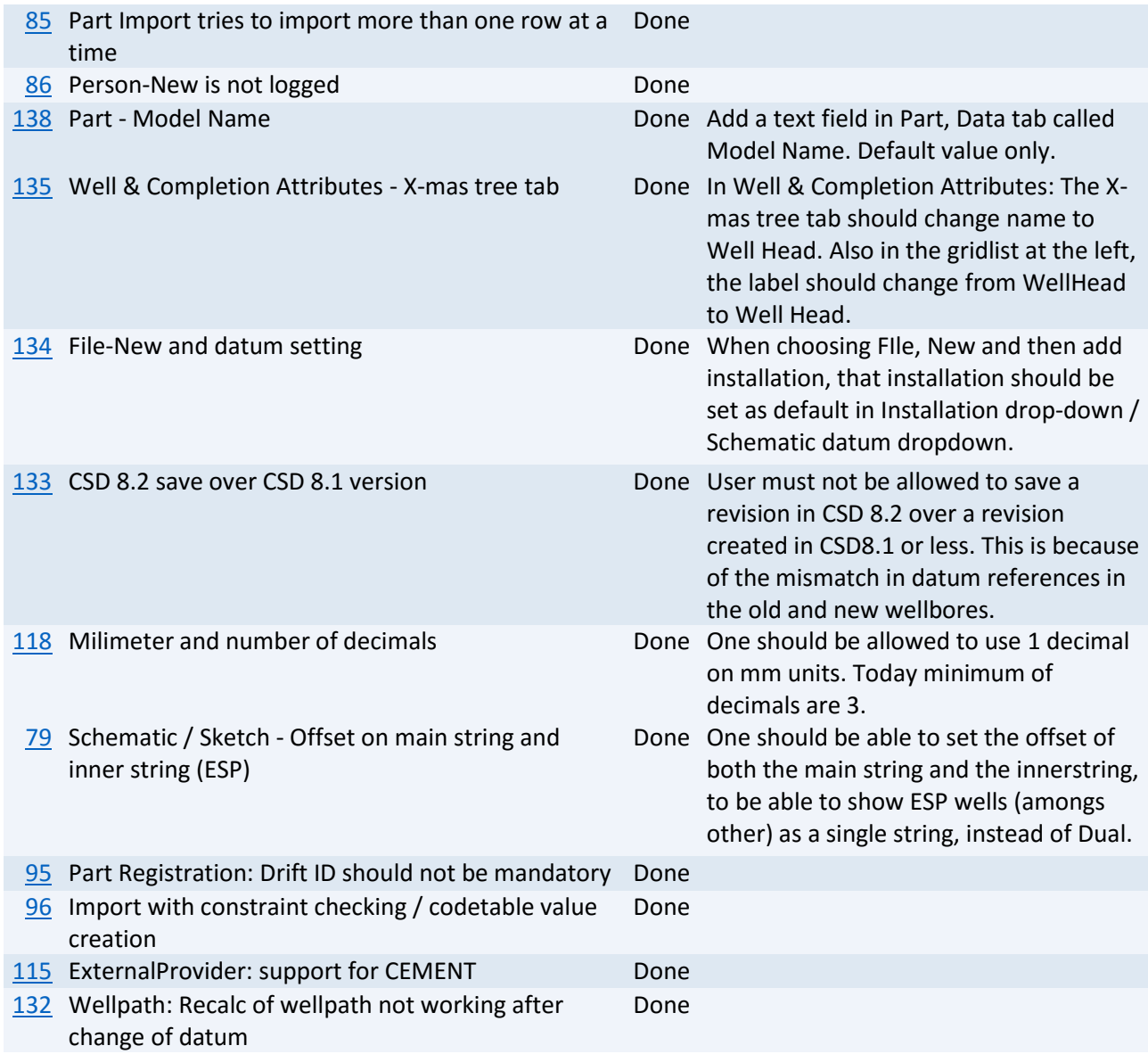